## **Manual OSIRIS Student**

OSIRIS Student is assessment system where you can check your results and study progress and to register for your IST/Electives/courses.

## **Log in**

Go to the portal and click on the Osiris Student button to log in Osiris Student or click on de URL: [https://osiris.hdk.nl/osiris\\_student](http://osi6serv.kabk.nl:7777/osiris_student_osiprd/StartPagina.do)

# **Check your study** progress - OSIRIS student

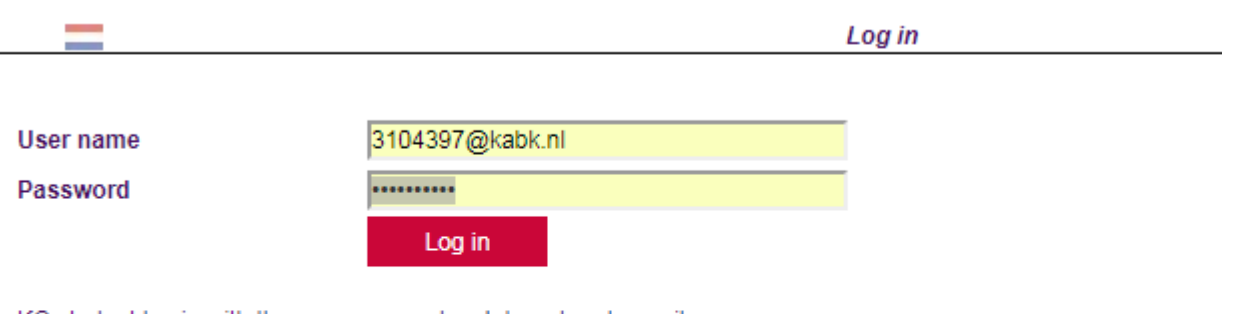

KC student log in with the same account as Intranet and e-mail.

KABK students log in with: studentnumber@kabk.nl and the password is identical to the one of your kabk email.

For questions about your study progress, please contact the student administration

## After you log in, you will see the below tabs

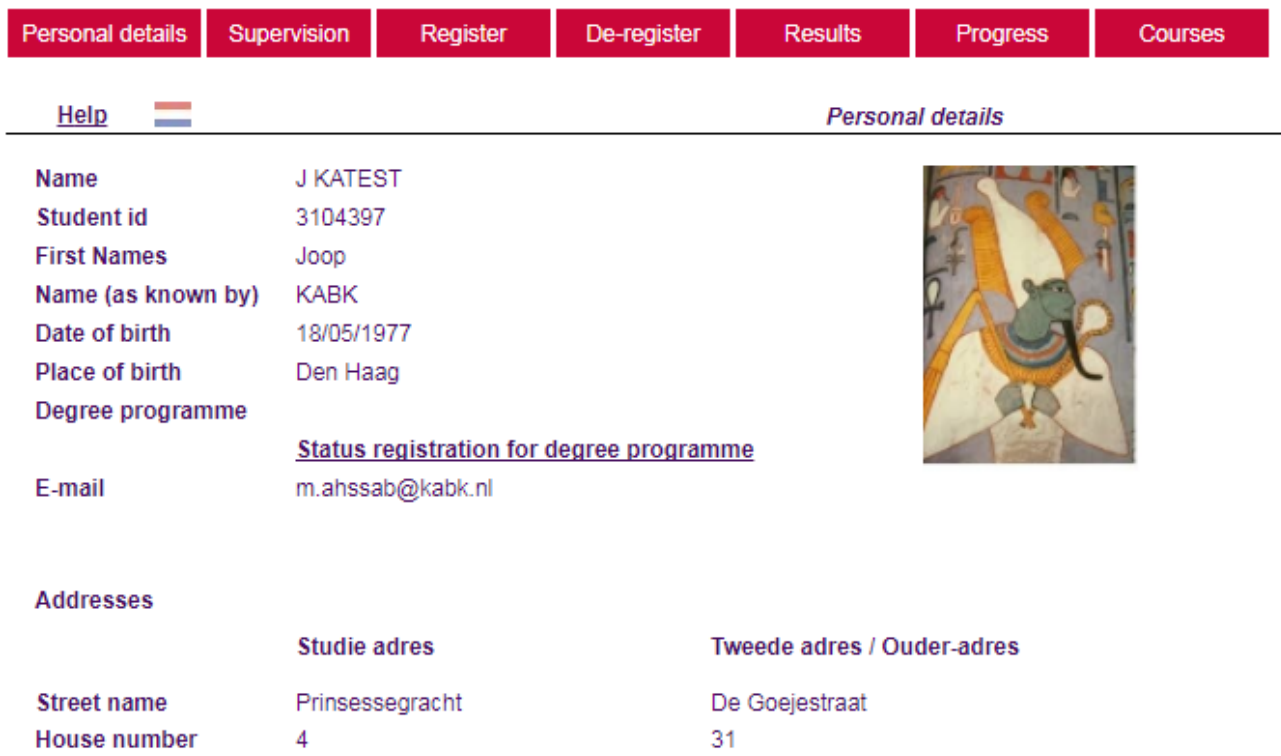

#### **Personal details**

Thisscreen willshow your personal details. No changes can be made here, asthis has to be done in Studielink.

#### **Results and progress**

- This screen will show your latest results. It will also show any assessment forms, if applicable.
- On this page you can see your study progress; how many EC points have you already obtained, and how many do you still have to obtain.

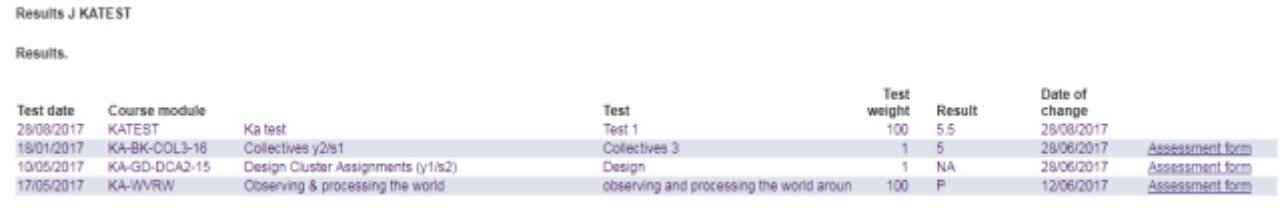

No rights can be derived from this information.

On this screen you will see your latest results. When an assessment form is applicable, it will show a link to it. For example, this form will be used for your collective assessment.

*Are your results not complete, or not right, please contact the your teatcher or coordinator*

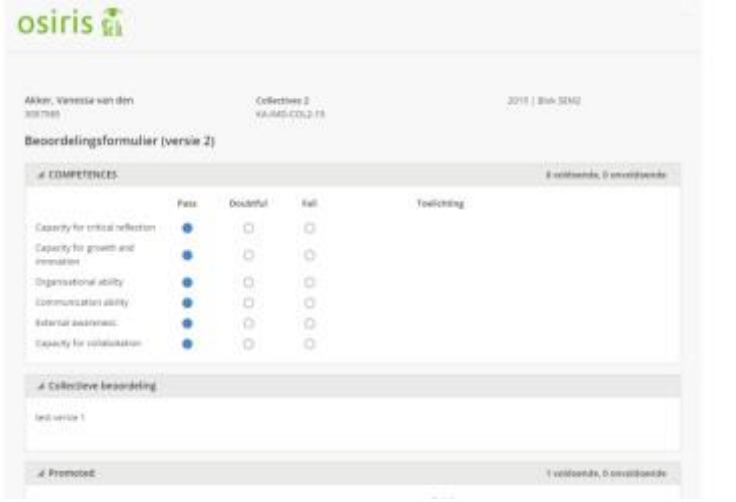

×

In this part of OSIRIS Student you can see your study progress; how many credits you have obtained, and how many credits you still have to obtain. There are two overviews:

• Study Progress review

This report will show a comprehensive overview of your grades, obtained credits, and how many credits you still have to obtain.

• File overview

This report will show a simple overview of all your grades.

#### **Supervision Screen**

The button Supervision allows you to view notes. Currently, this functionality is used for monitoring IST. You are able to read comments from your IST coach. It is possible to post follow-ups/feedback/an answer as well.

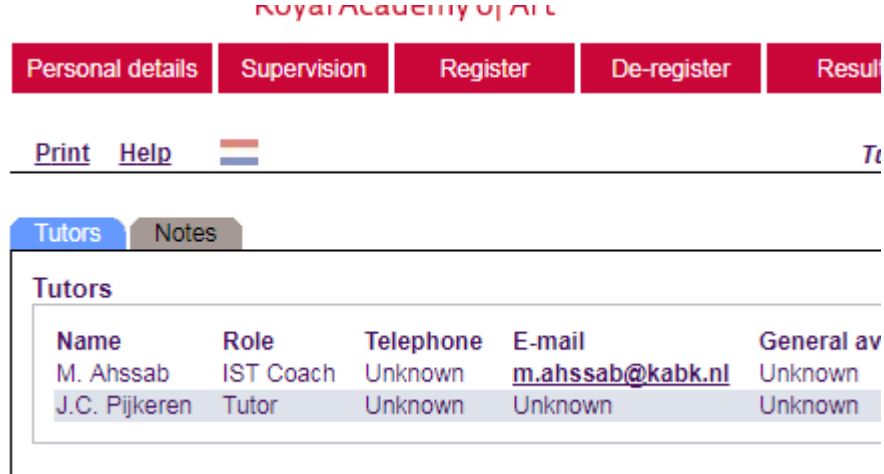

## **Register/De-register**

Via this option, can you register for your IST labs of Electives. For more information see manual Registering for IST and Fine Arts Electives <https://www.kabk.nl/portal/instructions-guidelines>

#### **Questions, Support or Suggestions**

For questions, please contact the OSIRIS Functional Manager via fb-osiris@kabk.nl or drop by our office in BB.111.